## **Want to view or update your company's employee roster?**

To see who is currently on your roster, follow these steps:

- Log on to the new [ICMA Member Site](https://members.icma.com/) with your **Company Master Account log-in in details (IMPORTANT: This is different from your individual account login).**
	- o If you need this log in information, please contact *[info@icma.com](mailto:info@icma.com)*
- On the upper right navigation, select **My Profile.**
- Once in the My Profile section, in the upper right navigation select the drop-down menu under your organization's name and click the **Account + Settings** link.

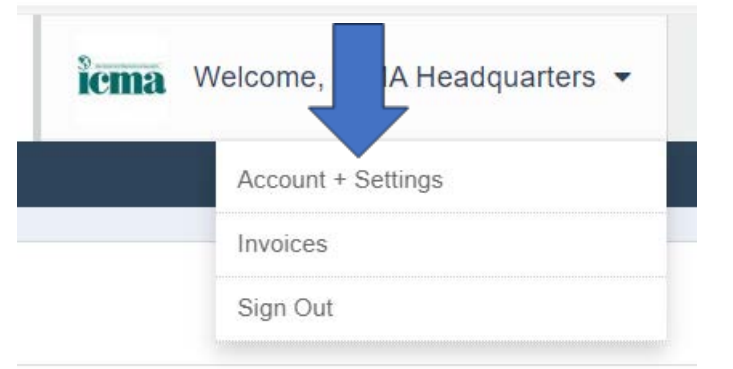

• Click **Information & Settings** on the left side and then select **Sub-Accounts**

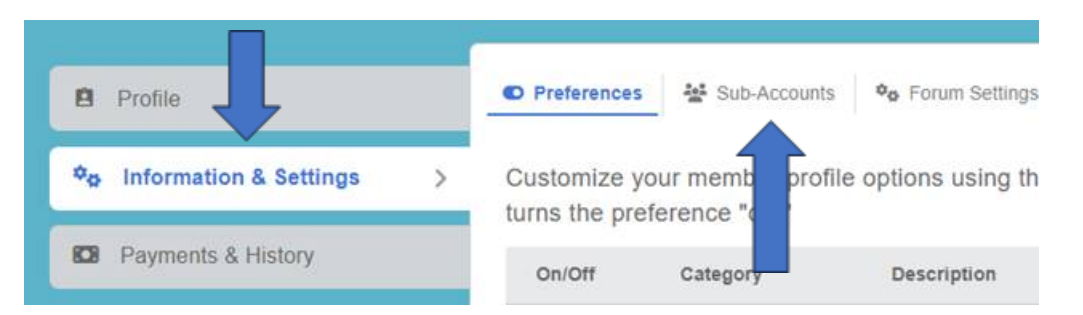

• From this page you may see how many membership seats are available on your roster.. You can remove individuals by selecting "suspend member" next to their name and can copy a unique URL "invitation link" to send to anyone on your team you'd like added to your roster, within your designated seat count.

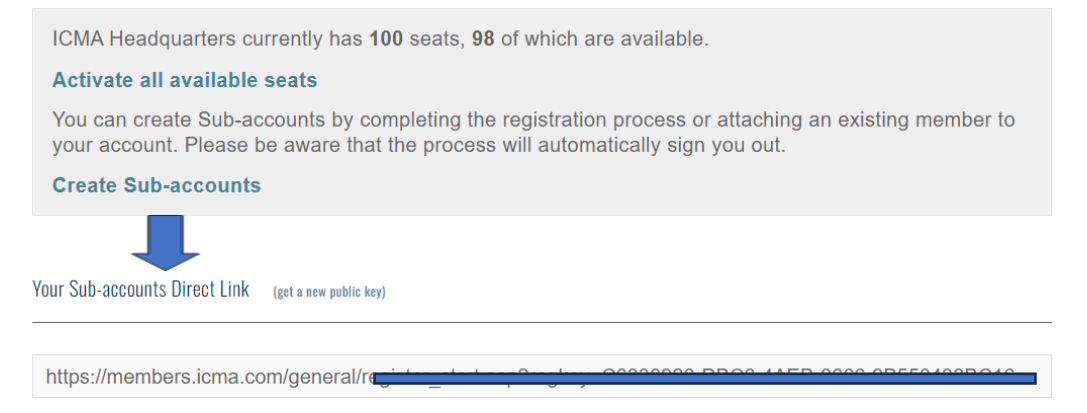